# Kortfattad bruksanvisning Proline 500

Transmitter med Coriolis-sensor PROFINET med Ethernet-APL

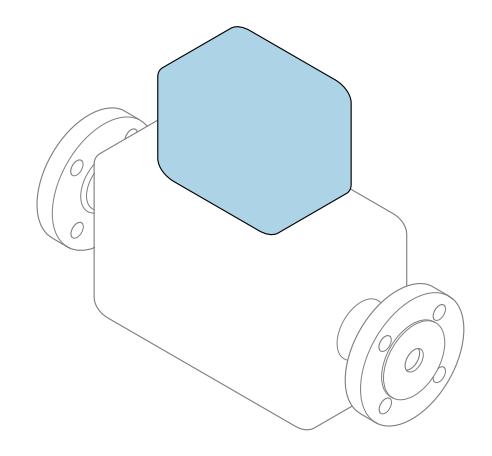

Den här kortfattade bruksanvisningen ersätter inte de kompletta användarinstruktioner som finns för enheten.

Kortfattad bruksanvisning del 2 av 2: transmitter Innehåller information om transmittern.

Kortfattad bruksanvisning del 1 av 2: sensor  $\rightarrow \Box$  3

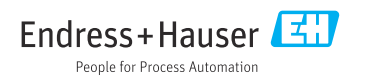

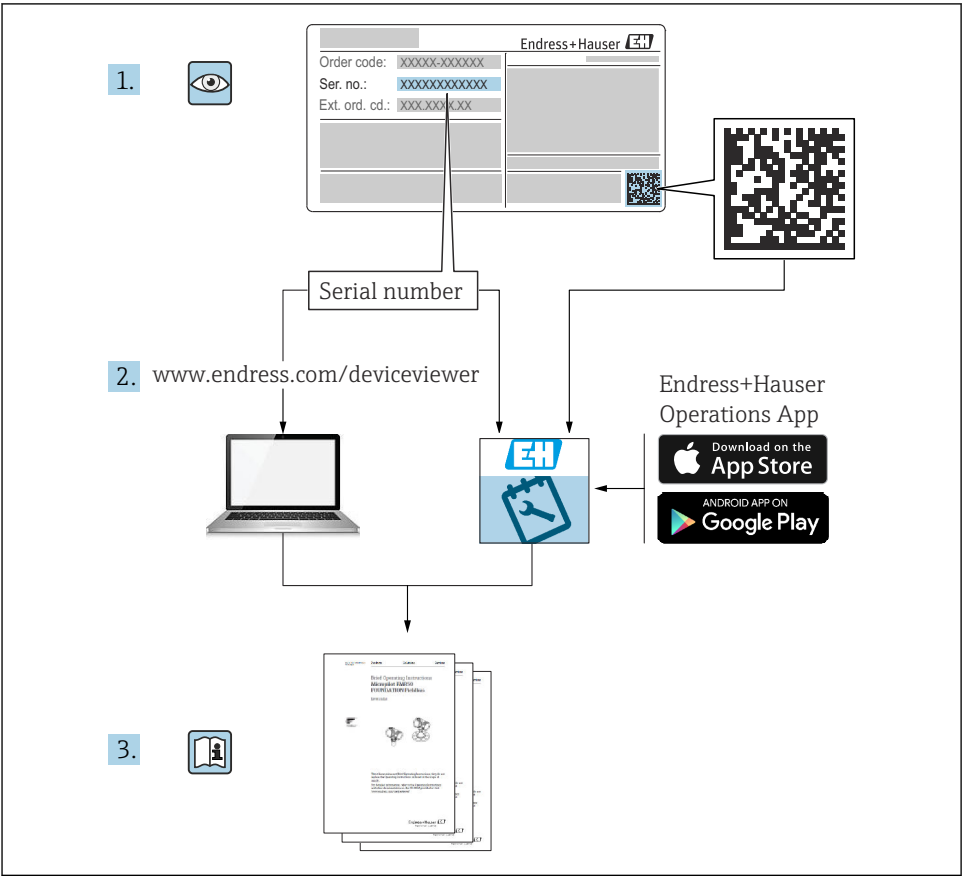

A0023555

## <span id="page-2-0"></span>Kortfattad bruksanvisning för flödesmätare

Enheten består av en transmitter och en sensor.

Driftsättning av dessa två komponenter beskrivs i de två separata handböcker som tillsammans utgör Kortfattad bruksanvisning för flödesmätaren:

- Kortfattad bruksanvisning del 1: Sensor
- Kortfattad bruksanvisning del 2: Transmitter

Kom ihåg att läsa båda delarna i Kortfattad bruksanvisning när enheten ska driftsättas i och med att de båda delarna kompletterar varandra:

#### Kortfattad bruksanvisning del 1: Sensor

Kortfattad bruksanvisning till sensorn riktar sig till experter som har ansvar för att installera mätenheten.

- Godkännande av leverans och produktidentifiering
- Förvaring och transport
- Installation

#### Kortfattad bruksanvisning del 2: Transmitter

Kortfattad bruksanvisning till transmittern riktar sig till experter som har ansvar för att driftsätta, konfigurera och parametrera mätenheten (före första mätning).

- Produktbeskrivning
- Installation
- Elanslutning
- Användargränssnitt
- Systemintegrering
- Driftsättning
- Diagnosinformation

## Ytterligare enhetsdokumentation

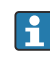

Denna kortfattade bruksanvisning utgörs av Kortfattad bruksanvisning Del 2: Transmitter.

"Kortfattad bruksanvisning Del 1: Sensor" kan laddas ned via:

- Internet: [www.endress.com/deviceviewer](http://www.endress.com/deviceviewer)
- Smarttelefon/surfplatta: *Endress+Hauser Operations App*

Detaljerad information om enheten finns i användarinstruktionerna och övrig dokumentation:

- Internet: [www.endress.com/deviceviewer](http://www.endress.com/deviceviewer)
- Smarttelefon/surfplatta: *Endress+Hauser Operations App*

# Innehållsförteckning

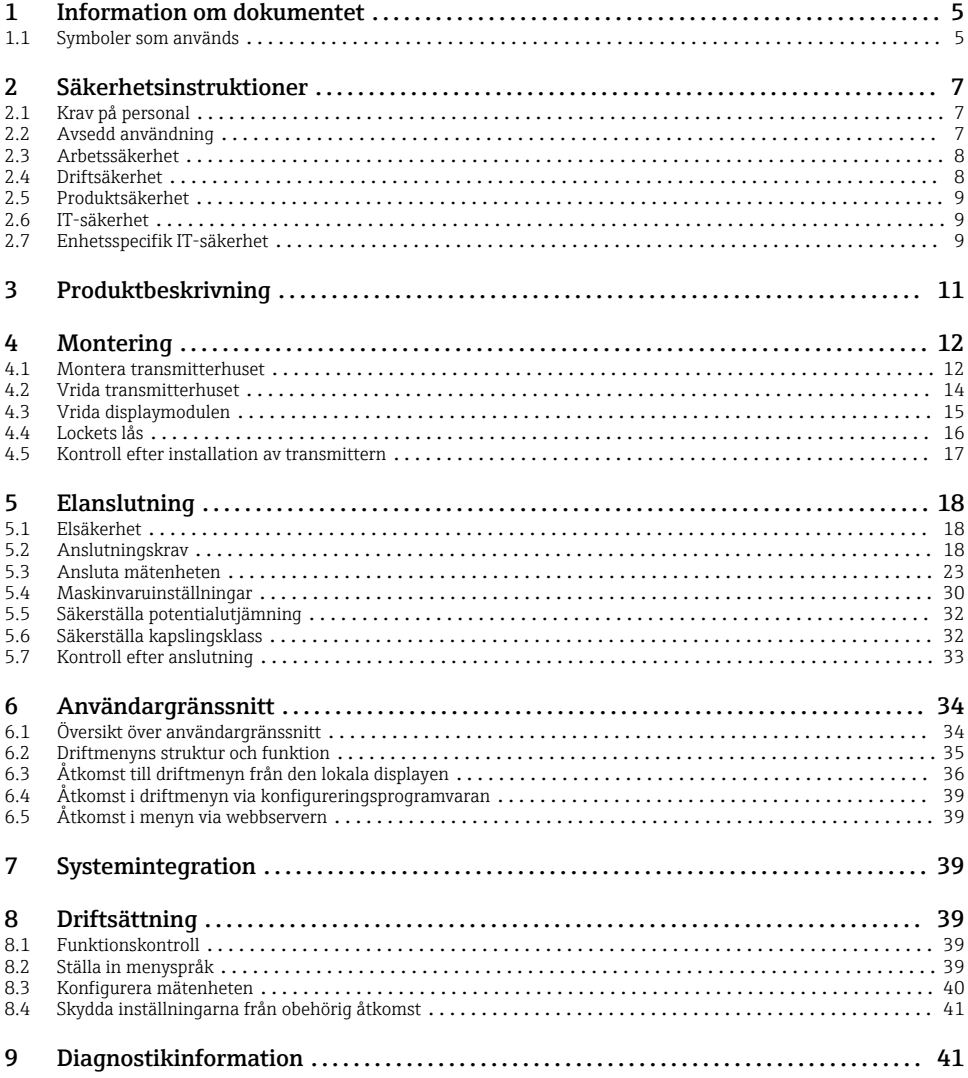

## <span id="page-4-0"></span>1 Information om dokumentet

### 1.1 Symboler som används

#### 1.1.1 Säkerhetssymboler

#### **FARA**

Denna symbol varnar för en farlig situation. Om situationen inte undviks leder det till allvarliga eller livshotande personskador.

#### **A** VARNING

Denna symbol varnar för en farlig situation. Om situationen inte undviks kan det leda till allvarliga eller livshotande personskador.

#### **A OBSERVERA**

Denna symbol varnar för en farlig situation. Om situationen inte undviks kan det leda till mindre eller måttliga personskador.

#### **OBS**

Denna symbol utmärker information om förfaranden och andra fakta som inte leder till personskador.

#### 1.1.2 Symboler för särskilda typer av information

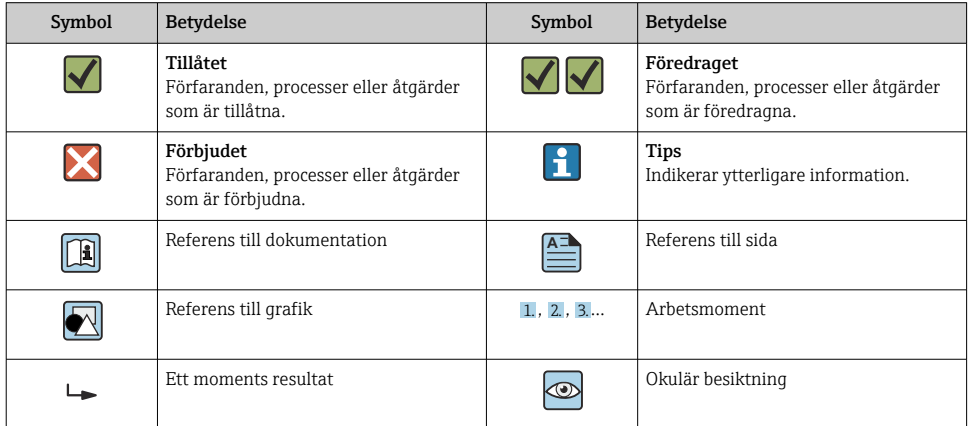

#### 1.1.3 Elektriska symboler

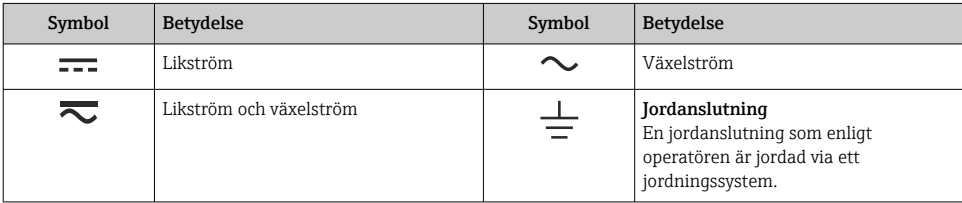

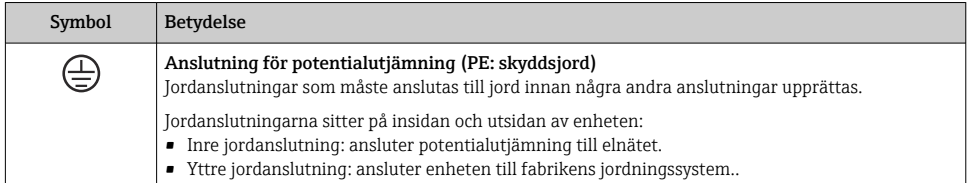

#### 1.1.4 Kommunikationsspecifika symboler

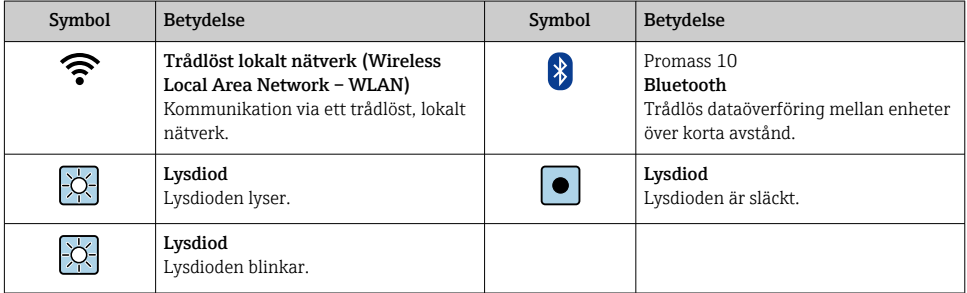

#### 1.1.5 Verktygssymboler

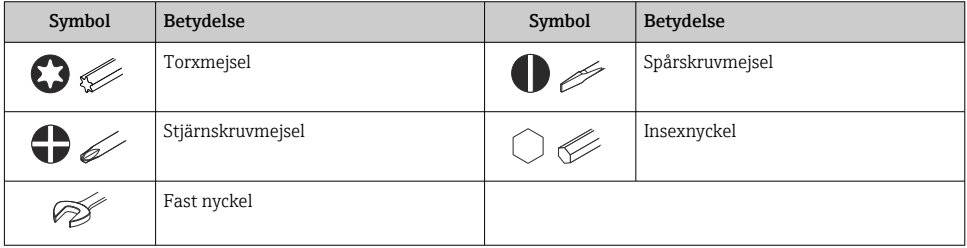

#### 1.1.6 Symboler i bilder

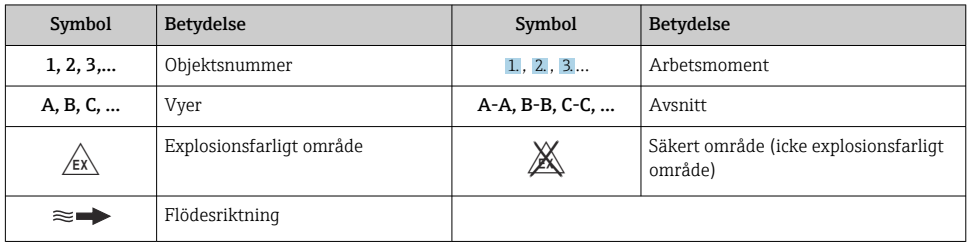

## <span id="page-6-0"></span>2 Säkerhetsinstruktioner

### 2.1 Krav på personal

Personalen måste uppfylla följande krav för relevant uppgift:

- ‣ De ska vara utbildade, kvalificerade specialister som är behöriga för den här specifika funktionen och uppgiften.
- ▶ De ska vara auktoriserade av anläggningens ägare/operatör.
- ‣ De ska ha god kännedom om lokala/nationella förordningar.
- ‣ Innan arbetet startas ska de ha läst och förstått instruktionerna i manualen och tilläggsdokumentationen, liksom certifikaten (beroende på applikation).
- ‣ De ska följa anvisningarna och efterleva grundläggande villkor.

## 2.2 Avsedd användning

#### Applikation och medier

- Mätenheten som beskrivs i denna handbok är endast avsedd för flödesmätning i vätskor och gaser.
- Mätenheten som beskrivs i denna handbok är endast avsedd för flödesmätning i vätskor.

Beroende på beställd version kan mätenheten även mäta potentiellt explosiva, brandfarliga, giftiga och oxiderande medier.

Mätenheter avsedda för användning i explosionsfarliga områden, i hygieniska applikationer eller där det föreligger en förhöjd risk på grund av processtryck, har motsvarande märkning på märkskylten.

För att säkerställa att mätenheten är i korrekt skick vid användning:

- ‣ Håll den inom det specificerade tryck- och temperaturområdet.
- ‣ Använd endast mätenheten i överensstämmelse med informationen på märkskylten och de allmänna villkoren som finns beskrivna i användarinstruktionerna och tilläggsdokumentationen.
- ‣ Kontrollera att den beställda enheten är godkänd för den avsedda användningen i det explosionsfarliga området (t.ex. explosionsskydd, tryckkärlssäkerhet) enligt uppgifterna på märkskylten.
- ‣ Använd endast mätenheten till medier som de vätskeberörda delarna är tillräckligt resistenta mot.
- ‣ Om omgivningstemperaturen kring mätenheten ligger utanför den atmosfäriska temperaturen är det absolut nödvändigt att följa de tillämpliga grundläggande villkor som anges i enhetsdokumentationen .
- ‣ Mätenheten måste hållas permanent skyddad mot miljöbetingad korrosion.

#### Felaktig användning

Annan användning än den avsedda kan medföra säkerhetsrisker. Tillverkaren är inte ansvarig för skador som orsakas av felaktig eller icke avsedd användning.

### <span id="page-7-0"></span>**AVARNING**

#### Risk för skador på grund av korrosiva eller slipande vätskor och omgivningsförhållanden!

- ‣ Verifiera att processvätskan är kompatibel med sensorns material.
- ‣ Säkerställ resistansen hos alla medieberörda material under processen.
- ‣ Håll trycket och temperaturen inom det angivna området.

#### OBS

#### Verifiering av gränsfall:

‣ För specialvätskor och rengöringsvätskor hjälper Endress+Hauser gärna till att verifiera korrosionståligheten hos medieberörda material, men lämnar inga garantier och godkänner inget ansvar eftersom mycket små förändringar i temperatur, koncentration eller föroreningsnivå i processen kan förändra de korrosionsbeständiga egenskaperna.

#### Kvarvarande risker

#### **A OBSERVERA**

#### Elektroniken och mediet kan orsaka att ytorna hettas upp eller fryser. Risk för brännskador eller frysskador!

‣ Montera lämpligt beröringsskydd.

*Gäller endast för Promass A, E, F, O, X och Cubemass C*

#### **AVARNING**

#### Risk att huset skadas om mätröret skadas!

Om en mättub går sönder kommer trycket inuti sensorhuset att öka till driftprocesstrycket.

‣ Använd ett sprängbleck.

#### **AVARNING**

#### Fara på grund av att mediet läcker!

För enhetsversioner med sprängbleck: Medium som läcker under tryck kan orsaka personskada eller materialskada.

‣ Vidta försiktighetsåtgärder för att förhindra att personer och utrustning skadas om sprängblecket löser ut.

### 2.3 Arbetssäkerhet

Vid arbete på och med enheten:

‣ Bär personlig skyddsutrustning enligt nationella föreskrifter.

## 2.4 Driftsäkerhet

Risk för personskada!

- ‣ Använd endast enheten om den är funktionsduglig samt fri från fel och problem.
- ‣ Operatören ansvarar för störningsfri drift av enheten.

## <span id="page-8-0"></span>2.5 Produktsäkerhet

Denna mätenhet är utformad enligt god teknisk praxis för att uppfylla moderna och avancerade säkerhetskrav. Den har testats och har lämnat fabriken i ett skick där den är säker att använda.

Den uppfyller allmänna säkerhetsstandarder och lagstadgade krav. Den uppfyller också de EU-direktiv som står på den enhetsspecifika EU-försäkran om överensstämmelse.Endress+Hauser bekräftar detta genom CE-märkningen på enheten.

Enheten uppfyller dessutom de rättsliga kraven i tillämpliga föreskrifter i Storbritannien (lagstadgade instrument). Dessa finns uppställda i UKCA-försäkran om överensstämmelse tillsammans med de angivna standarderna.

Om orderalternativet för UKCA-märkning väljs, bekräftar Endress+Hauser att enheten har godkänts vid utvärdering och testning genom att förse den med UKCA-märkning.

Kontaktadress Endress+Hauser UK: Endress+Hauser Ltd. Floats Road Manchester M23 9NF Storbritannien www.uk.endress.com

## 2.6 IT-säkerhet

Vår garanti gäller endast under förutsättning att produkten installeras och används enligt vad som beskrivs i användarinstruktionerna. Produkten är försedd med säkerhetsmekanismer som skydd mot oavsiktliga ändringar av inställningarna.

IT-säkerhetsåtgärder, som innebär ytterligare skydd av produkten och tillhörande dataöverföring, ska implementeras av operatörerna på plats i enlighet med gällande säkerhetsstandarder.

## 2.7 Enhetsspecifik IT-säkerhet

Enheten har ett antal särskilda funktioner som stödjer skyddsåtgärder från operatörens sida. Dessa funktioner kan konfigureras av användaren och ger större säkerhet vid arbetet om de används på rätt sätt.

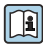

För närmare information om enhetsspecifik IT-säkerhet, se enhetens användarinstruktioner.

### 2.7.1 Åtkomst via servicegränssnittet (CDI-RJ45)

Enheten kan anslutas till ett nätverk via servicegränssnittet (CDI-RJ45). Enhetsspecifika funktioner garanterar att enheten fungerar säkert i ett nätverk.

Användning av lämpliga branschstandarder och riktlinjer som har bestämts av nationella och internationella säkerhetskommittéer som IEC/ISA62443 eller IEEE rekommenderas. Detta

omfattar sådana organisatoriska säkerhetsåtgärder som tilldelning av åtkomstbehörighet, men även tekniska åtgärder som nätverkssegmentering.

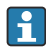

Transmittrar med ett Ex de-godkännande kan inte anslutas via servicegränssnittet (CDI-RJ45)!

Orderkod för "Godkännande transmitter + sensor", tillval (Ex de): BA, BB, C1, C2, GA, GB, MA, MB, NA, NB

# <span id="page-10-0"></span>3 Produktbeskrivning

Mätsystemet består av en Proline 500 transmitter och en Proline Promass eller Cubemass Coriolis-sensor.

Transmittern och sensorn är monterade på fysiskt åtskilda ställen. De är sammankopplade via en anslutningskablar.

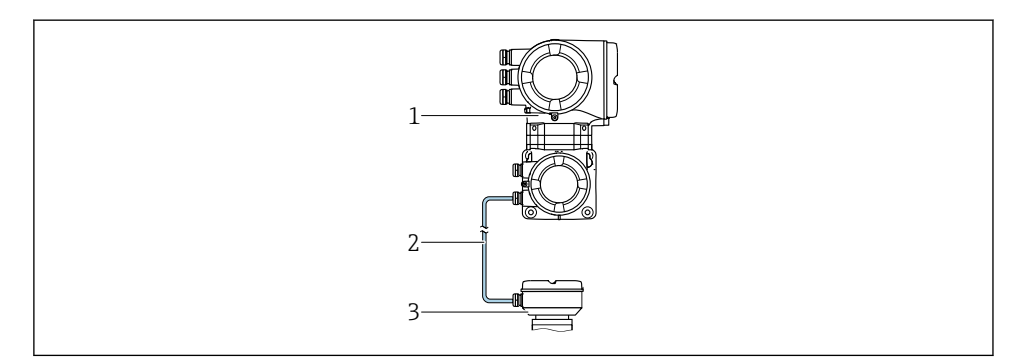

- *1 Transmitter med inbyggd ISEM (intelligent sensorelektronikmodul)*
- *2 Anslutningskabel: kabel, separat*
- *3 Sensoranslutningshus*

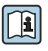

För mer information om produktbeskrivningen, se enhetens användarinstruktioner  $\rightarrow$   $\triangleq$  3

## <span id="page-11-0"></span>4 Montering

För närmare information om hur sensorn monteras, se den kortfattade bruksanvisningen till sensorn  $\rightarrow \Box$  3

## 4.1 Montera transmitterhuset

### **A OBSERVERA**

#### Omgivningstemperaturen är för hög!

Risk för att elektroniken överhettas och huset deformeras.

- ‣ Överskrid inte den tillåtna högsta omgivningstemperaturen .
- ‣ Vid användning utomhus: Undvik direkt solljus och skydda enheten från väder och vind, särskilt i regioner med varmt klimat.

#### **A OBSERVERA**

#### Onormal påfrestning kan skada huset!

‣ Undvik onormal mekanisk påfrestning.

Transmittern kan monteras på följande sätt:

- Montering på stolpe
- Väggmontering

#### 4.1.1 Väggmontering

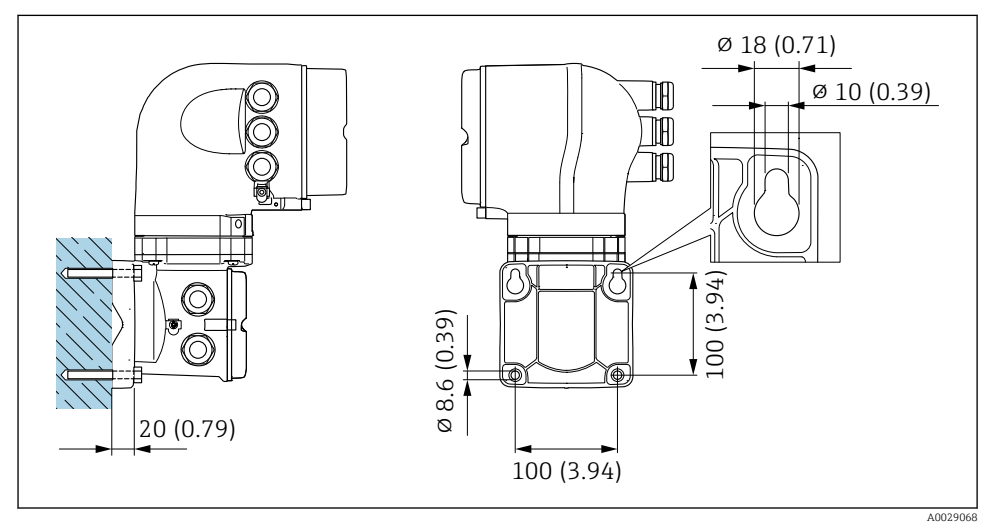

#### *1 Måttenhet mm (tum)*

#### 4.1.2 Eftermontering

### **AVARNING**

#### Orderkod för "Transmitterhus", alternativ L "Gjutet, rostfritt": gjutna transmittrar är mycket tunga.

De blir instabila om de inte monteras på en stadig, fastsittande stolpe.

‣ Montera endast transmittern på en stadig, fastsittande stolpe på en stabil yta.

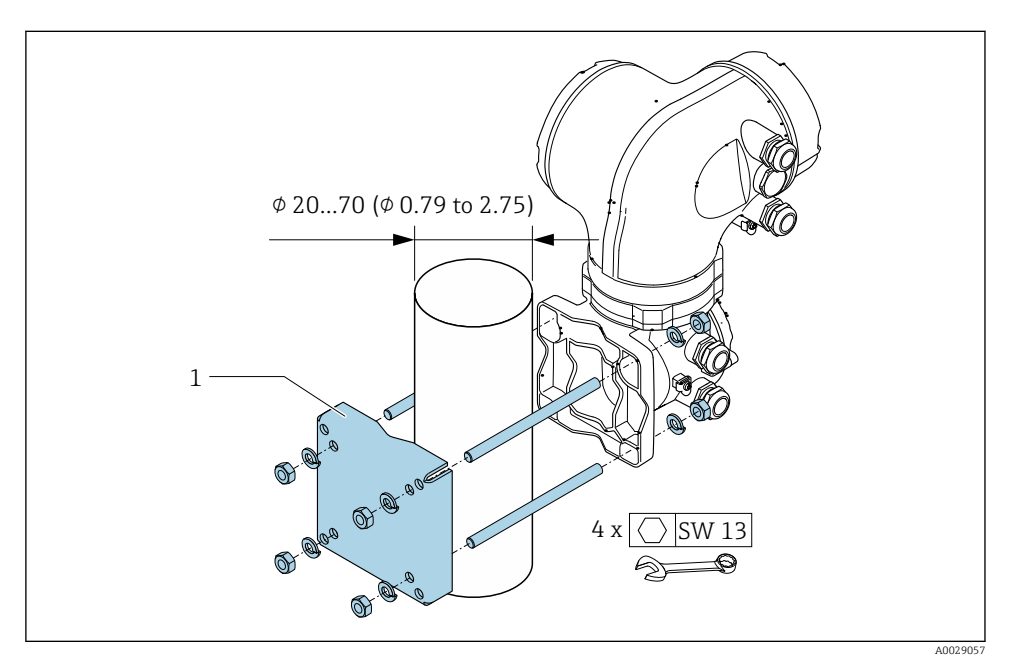

 *2 Måttenhet mm (tum)*

## <span id="page-13-0"></span>4.2 Vrida transmitterhuset

Transmitterhuset kan vridas för att underlätta åtkomst till anslutningsfacket eller displaymodulen.

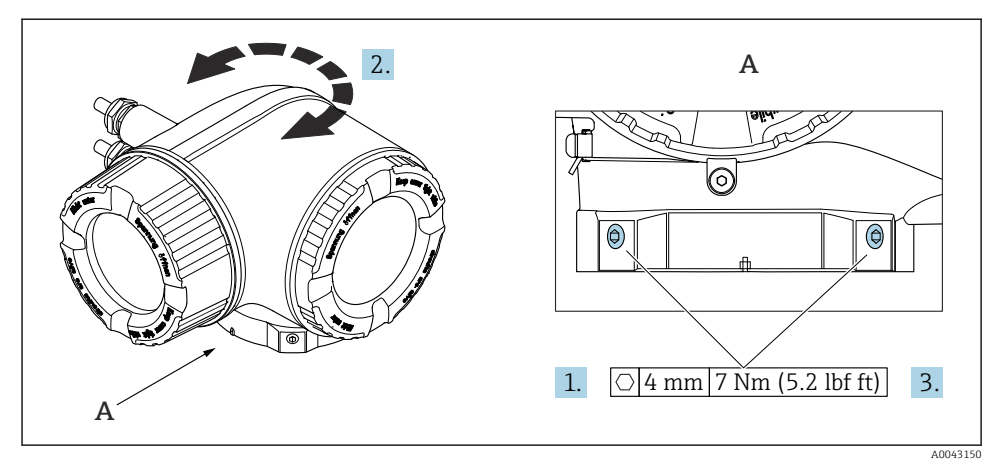

- *3 Ex-hus*
- 1. Lossa fästskruvarna.
- 2. Vrid huset till önskat läge.
- 3. Dra åt låsskruvarna.

## <span id="page-14-0"></span>4.3 Vrida displaymodulen

Displaymodulen kan vridas för att underlätta avläsning och manövrering.

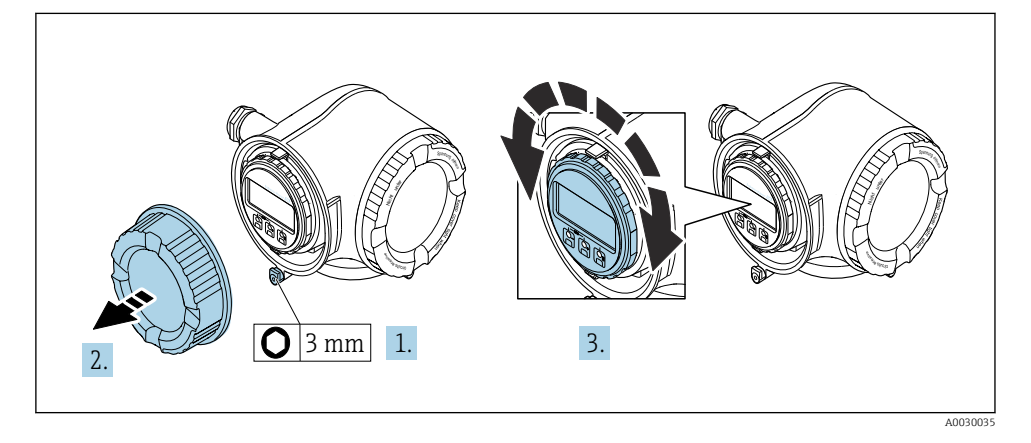

- 1. Beroende på enhetsversion: lossa fästklämman på anslutningsfackets lock.
- 2. Skruva loss anslutningsfackets lock.
- 3. Vrid displaymodulen till önskad position: Max.  $8 \times 45^\circ$  i varje riktning.
- 4. Skruva på anslutningsfackets lock.
- 5. Beroende på enhetsversion: sätt fast fästklämman på anslutningsfackets lock.

## <span id="page-15-0"></span>4.4 Lockets lås

## **OBS**

#### Orderkod "Transmitterhus", tillval L "Gjutet, rostfritt": Locken för transmitterhusen är utrustade med ett hål för att låsa locket.

Locket kan låsas med hjälp av skruvar och en kedja eller kabel som tillhandahålls av kunden.

- ‣ Det är rekommenderat att använda kedjor eller kablar i rostfritt stål.
- ‣ Om en skyddsbeläggning ska appliceras är det rekommenderat att använda en krympslang för att skydda husets färg.

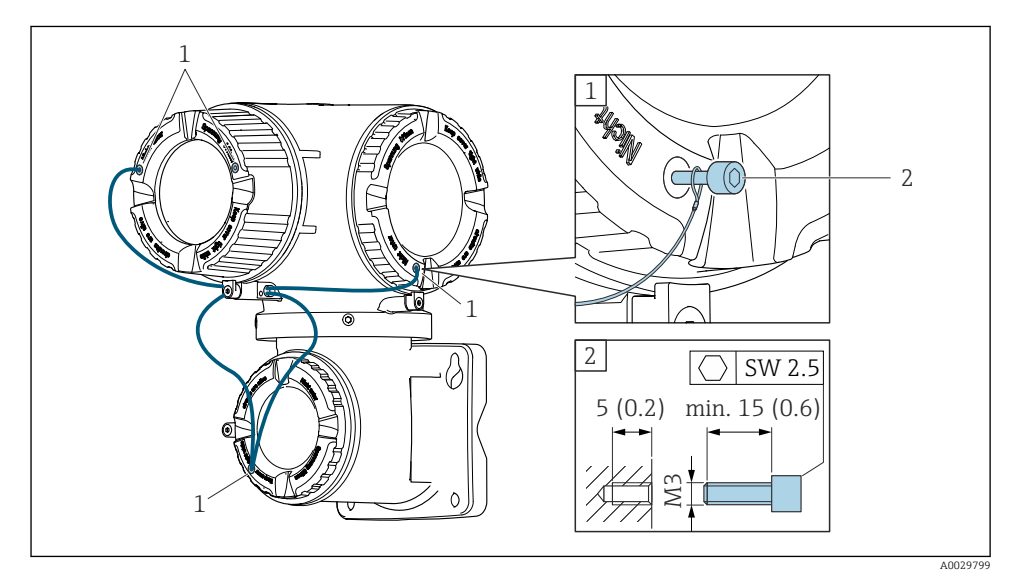

- *1 Hål i locket för låsskruven*
- *2 Låsskruv för låsning av locket*

## <span id="page-16-0"></span>4.5 Kontroll efter installation av transmittern

Kontroll efter installation ska alltid utföras efter följande åtgärder:

- Montera transmitterhuset:
	- Montering på stolpe
	- Väggmontering
- Vrida transmitterhuset
- Vrida displaymodulen

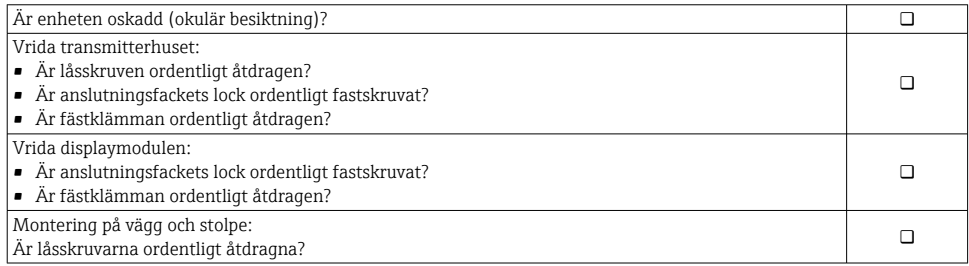

# <span id="page-17-0"></span>5 Elanslutning

#### **AVARNING**

#### Spänningsförande delar! Felaktigt utfört arbete på elanslutningarna kan leda till en elstöt.

- ‣ Installera en frånkopplingsenhet (omkopplare eller strömbrytare) för enkel frånkoppling av enheten från matningsspänningen.
- ‣ Förutom enhetssäkringen ska ett överströmsskydd på max. 10 A ingå i anläggningsinstallationen.

## 5.1 Elsäkerhet

Enligt nationella föreskrifter.

### 5.2 Anslutningskrav

#### 5.2.1 Verktyg som behövs

- För kabelingångar: använd motsvarande verktyg
- För spärrhake: insexnyckel 3 mm
- Kabelskalare
- Om flätad kabel används: krimpverktyg för kabeländhylsor
- För borttagning av kablar från plint: spårmejsel ≤ 3 mm (0,12 in)

#### 5.2.2 Krav för anslutningskabel

De anslutningskablar som kunden tillhandahåller måst uppfylla följande krav.

#### Skyddsjordskabel för yttre jordningsplint

Ledarens area  $\leq 2.1$  mm<sup>2</sup> (14 AWG)

Om man använder kabelskor kan man ansluta större ledarareor.

Jordimpedansen måste vara lägre än 2 Ω.

#### Tillåtet temperaturområde

- Installationsanvisningarna som gäller i det land där installationen sker måste observeras.
- Kablarna måste vara avsedda för de min- och maxtemperaturer som är att förvänta.

#### Strömförsörjningskabel (inkl. ledare för den inre jordanslutningen)

Standardinstallationskabel är tillräckligt.

#### Kabeldiameter

- Medföljande kabelförskruvningar:  $M20 \times 1.5$  med kabel-Ø 6 ... 12 mm (0.24 ... 0.47 in)
- Fjäderbelastade plintar: Passar för tvinnade kablar och tvinnade kablar med kabelhylsor. Ledarens tvärsnitt 0,2 … 2,5 mm2 (24 … 12 AWG).

#### Signalkabel

#### *PROFINET med Ethernet-APL*

Referenskabeltypen för APL-segment är fältbusskabel typ A, MAU typ 1 och 3 (specificeras i IEC 61158-2). Denna kabel uppfyller kraven för egensäkra applikationer enligt IEC TS 60079-47 och kan även användas i icke egensäkra applikationer.

Mer information finns i engineering-riktlinjen för Ethernet-APL (https://www.ethernet-apl.org).

#### *Strömutgång 0/4 till 20 mA*

- Vanlig installationskabel räcker
- För custody transfer-mätning används en skärmad kabel: tennpläterad kopparfläta, optiskt skydd  $\geq 85$  %

#### *Puls /frekvens /kontaktutgång*

- Vanlig installationskabel räcker
- För custody transfer-mätning används en skärmad kabel: tennpläterad kopparfläta, optiskt skydd ≥ 85 %

#### *Reläutgång*

Standardinstallationskabel är tillräckligt.

#### *Strömingång 0/4 till 20 mA*

- Vanlig installationskabel räcker
- För custody transfer-mätning används en skärmad kabel: tennpläterad kopparfläta, optiskt skydd ≥ 85 %

#### *Statusingång*

- Vanlig installationskabel räcker
- För custody transfer-mätning används en skärmad kabel: tennpläterad kopparfläta, optiskt skydd ≥ 85 %

#### Standardkabel Promass A, E, F, H, I, O, P, S, X och Cubemass C • Standardversion:  $6 \times 0.38$  mm<sup>2</sup> PVC-kabel<sup>1)</sup> med separat skärmade ledare och gemensam kopparskärmning • Med orderkod för "Test, certifikat", tillval JQ: 7 × 0,38 mm<sup>2</sup> PUR-kabel <sup>1)</sup> med separat skärmade ledare och gemensam kopparskärmning Promass Q • Standardversion: 7 × 0,38 mm<sup>2</sup> PUR-kabel<sup>1)</sup> med separat skärmade ledare och gemensam kopparskärmning • Med orderkod för "Godkännande; transmitter; sensor", tillval AA, BS, CS, CZ, GR, GS, MS, NS, UR eller US: 7 × 0,38 mm<sup>2</sup> PVC-kabel <sup>1)</sup> med separat skärmade ledare och gemensam kopparskärmning Ledarresistans  $\vert$  < 50 Q/km (0,015 Q/ft) Kapacitans: kärna/skärm  $\vert \leq 420 \text{ pF/m}$  (128 pF/ft) Kabellängd (max.) 20 m (65 ft) **Kabellängder (beställbara)**  $\left| 5 \text{ m} (15 \text{ ft})$ , 10 m (32 ft), 20 m (65 ft) Kontinuerlig arbetstemperatur Max. 105 °C (221 °F) Arbetstemperatur Promass F, Q, X Beror på enhetsversion och hur kabeln installeras • Standardversion: • Kabel – fast installation:  $-40$  ...  $+105$  °C ( $-40$  ...  $+221$  °F) • Kabel – flyttningsbar:  $-25$  ...  $+105$  °C ( $-13$  ...  $+221$  °F) • Med orderkod för "Test, certifikat", alternativ JP: • Kabel – fast installation:  $-50$  ...  $+105$  °C ( $-58$  ...  $+221$  °F) • Kabel – flyttningsbar:  $-25$  ...  $+105$  °C ( $-13$  ...  $+221$  °F) • Med orderkod för "Test, certifikat", tillval JQ: • Kabel – fast installation:  $-60$  ...  $+105$  °C ( $-76$  ...  $+221$  °F) • Kabel – flyttningsbar:  $-25$  ...  $+105$  °C ( $-13$  ...  $+221$  °F)

#### 5.2.3 Anslutningskabel

1) UV-strålning kan skada kabelns yttre mantel. Skydda alltid kabeln mot direkt solljus om möjligt.

#### 5.2.4 Plintadressering

#### Transmitter: matningsspänning, ingångar/utgångar

Plintadresseringen för in- och utgångarna beror på vilken individuell orderversion enheten har. Den enhetsspecifika plintadresseringen anges på en dekal i terminalkåpan.

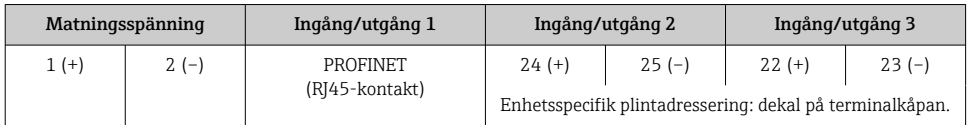

#### Transmitter och sensoranslutningshus: förbindelsekabel

Sensorn och transmittern, som sitter monterade på olika ställen, är sinsemellan anslutna med en förbindelsekabel. Kabeln ansluts via sensoranslutningshuset och transmitterhuset.

Plinttilldelning och anslutning av förbindelsekabeln →  $\triangleq$  23.

#### 5.2.5 stifttilldelning för enhetskontakt

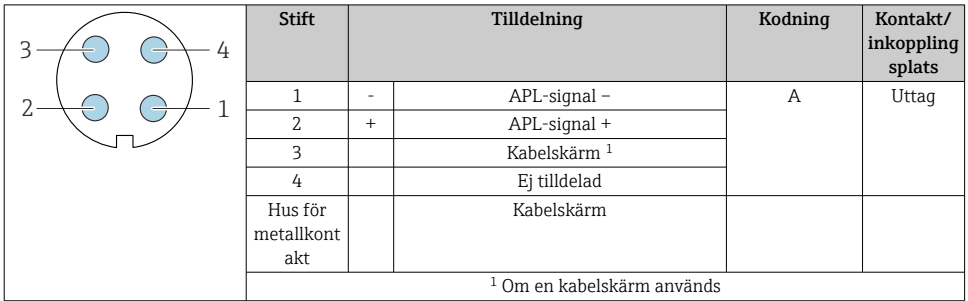

#### 5.2.6 Förbereda mätenhet

Utför momenten i följande ordning:

- 1. Montera sensorn och transmittern.
- 2. Sensoranslutningshus: Anslut anslutningskabeln.
- 3. Transmitter: Anslut anslutningskabeln.
- 4. Transmitter: anslut signalkabeln och kabeln för matningsspänning.

### OBS

#### Otillräcklig tätning av huset!

Mätenhetens tillförlitlighet kan försämras.

‣ Använd lämpliga kabelförskruvningar som motsvarar skyddsgraden.

1. Avlägsna blindpluggen om sådan finns.

- 2. Om mätenheten har levererats utan kabelförskruvningar: Skaffa lämplig kabelförskruvning för respektive anslutningskabel.
- 3. Om mätenheten har levererats med kabelförskruvningar: Observera kraven på anslutningskablarna  $\rightarrow$   $\blacksquare$  18.

## <span id="page-22-0"></span>5.3 Ansluta mätenheten

### **OBS**

#### Försämrad elsäkerhet vid felaktig anslutning!

- ‣ Låt endast en utbildad elektriker utföra elanslutningarna.
- ‣ Följ gällande lokala/nationella regler och föreskrifter för installation.
- ‣ Följ lokala regler om arbetssäkerhet.
- Anslut alltid skyddsjordkabeln  $\oplus$  innan övriga kablar ansluts.
- ‣ Vid användning i potentiellt explosiva atmosfärer, se informationen i enhetens specifika Ex-dokumentation.

#### 5.3.1 Ansluta anslutningskabeln

#### **AVARNING**

#### Risk för att elektroniska komponenter skadas!

- ‣ Anslut sensorn och transmittern till samma potentialutjämning.
- ‣ Anslut endast sensorn till en transmitter med samma serienummer.

#### Anslutningskabelns plintadressering

*Plintadressering för Promass A, E, H, I, O, P, S och Cubemass C*

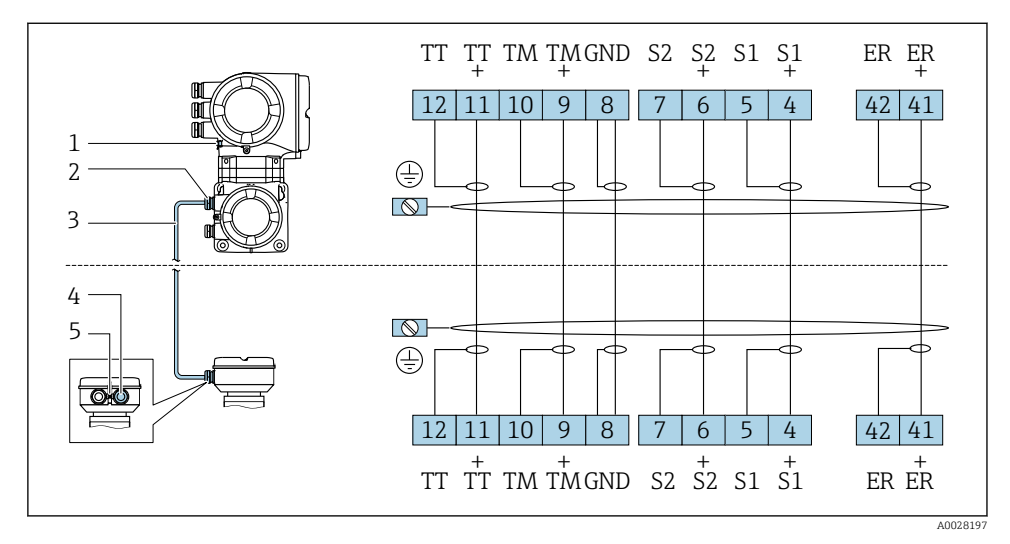

*1 Skyddsjordning (PE)*

- *2 Kabelingång för anslutningskabeln på transmitterns anslutningshus*
- *3 Anslutningskabel*
- *4 Kabelingång för anslutningskabeln på sensorns anslutningshus*
- *5 Skyddsjordning (PE)*

#### *Plintadressering Promass F och X*

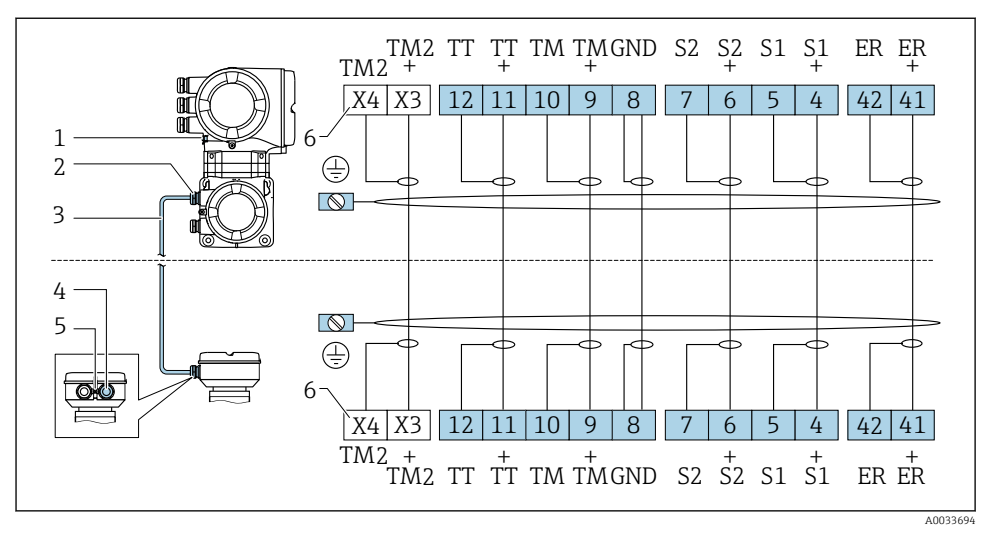

- *1 Skyddsjordning (PE)*
- *2 Kabelingång för anslutningskabeln på transmitterns anslutningshus*
- *3 Anslutningskabel*
- *4 Kabelingång för anslutningskabeln på sensorns anslutningshus*
- *5 Skyddsjordning (PE)*
- *6 Plintar X3, X4: temperatursensor; endast för enhetsversion med orderkod för "Test, certifikat", tillval JQ*

#### *Plintadressering på Promass Q*

Antalet anslutningskablar beror på enhetens nominella diameter. Enheter som har en nominell diameter DN ≥150 mm (6 in) krävs en ytterligare, andra anslutningskabel.

*Första anslutningskabel för alla nominella diametrar*

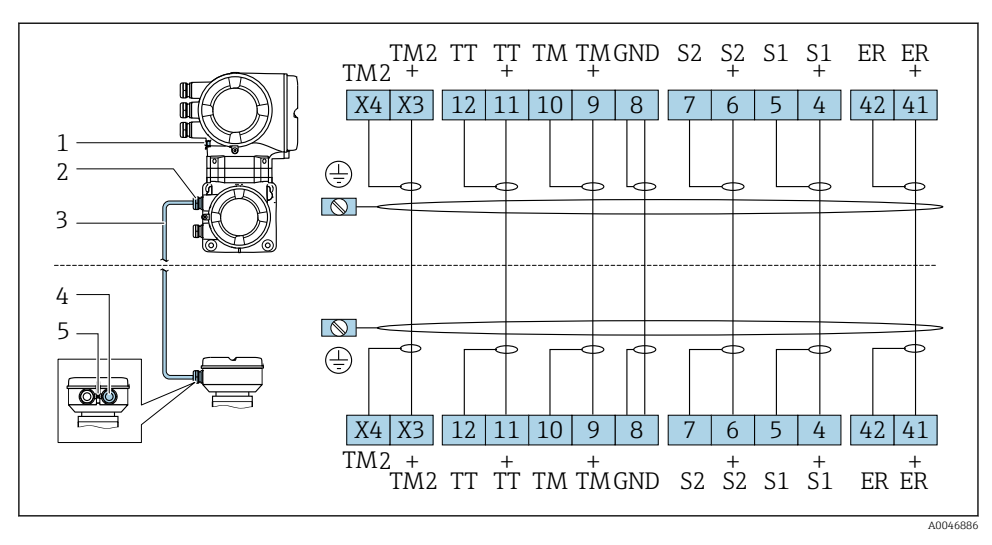

- *1 Plintanslutning för potentialutjämning (PE)*
- *2 Kabelingång för anslutningskabeln på transmitterns anslutningshus*
- *3 Anslutningskabel*
- *4 Kabelingång för anslutningskabeln på sensorns anslutningshus*
- *5 Plintanslutning för potentialutjämning (PE)*

*Ytterligare, andra anslutningskabel för nominell diameter DN ≥150 mm (6 in)*

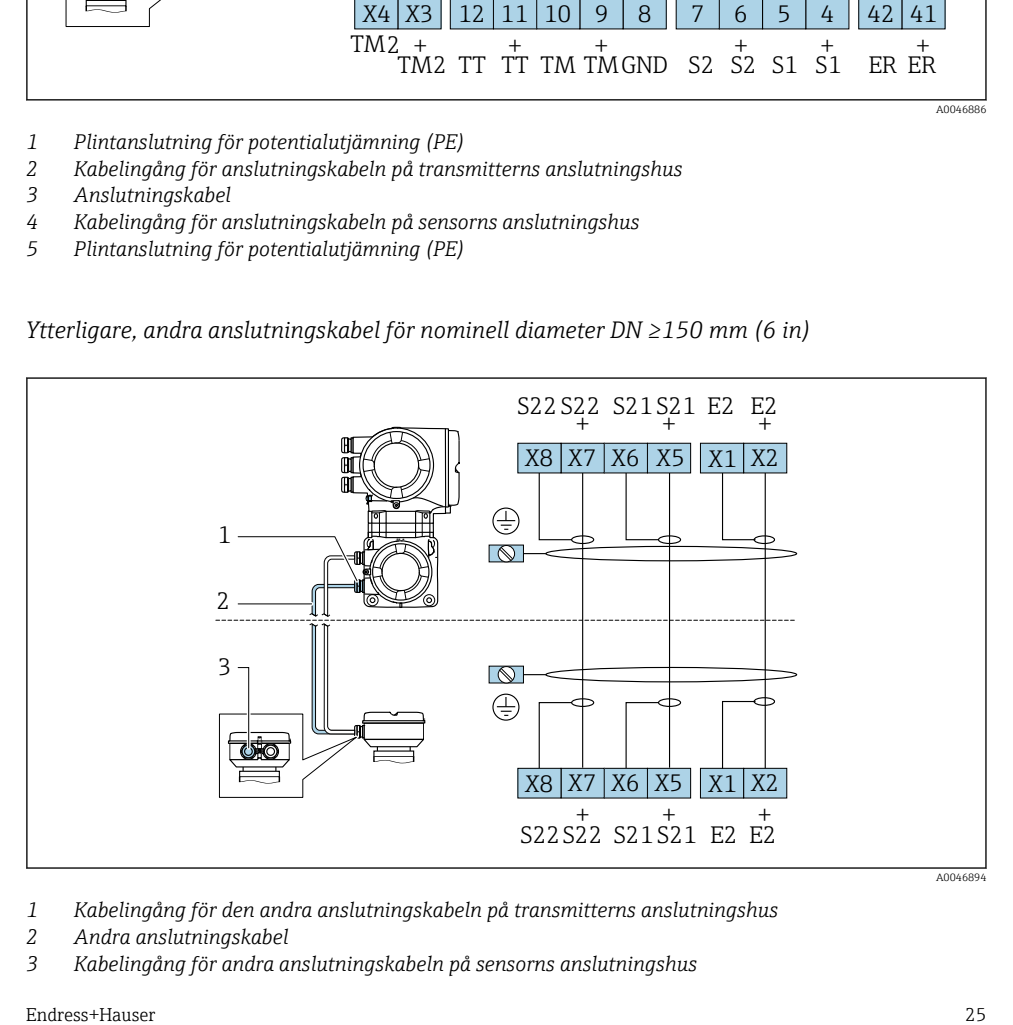

- *1 Kabelingång för den andra anslutningskabeln på transmitterns anslutningshus*
- *2 Andra anslutningskabel*
- *3 Kabelingång för andra anslutningskabeln på sensorns anslutningshus*

#### Ansluta anslutningskabeln till sensorns anslutningshus

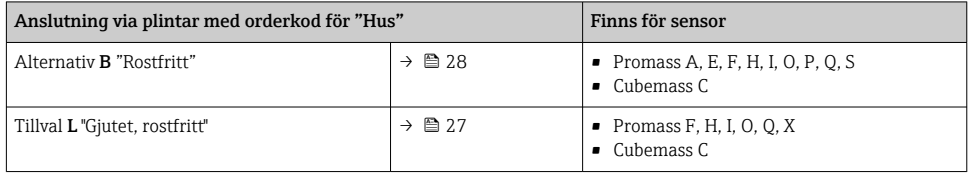

### Ansluta anslutningskabeln till transmittern

Kabeln ansluts till transmittern via plintarna  $\rightarrow \blacksquare$  29.

#### <span id="page-26-0"></span>Ansluta sensoranslutningshuset via plintarna

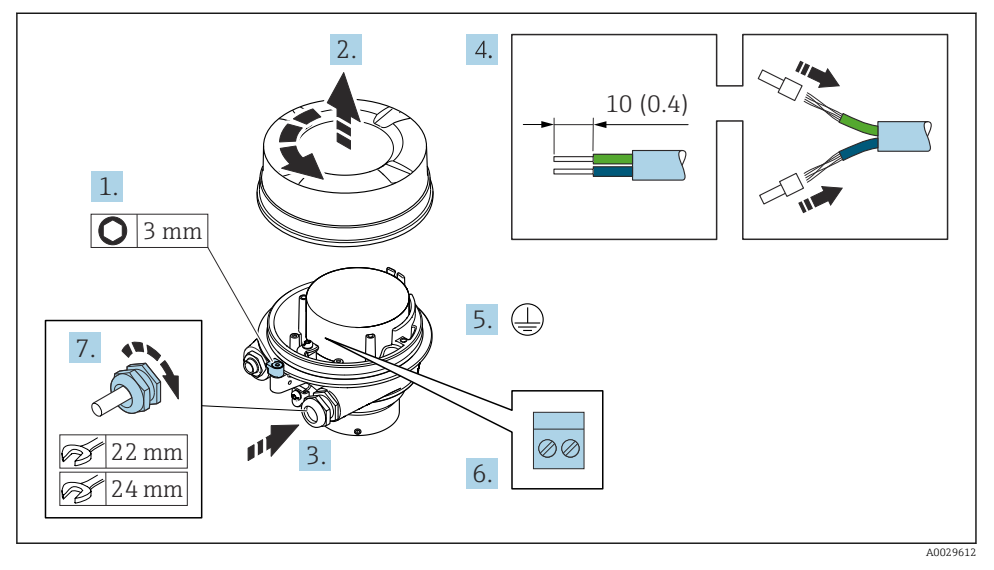

- 1. Lossa fästklämman för husets lock.
- 2. Lossa husets lock.
- 3. Tryck kabeln igenom kabelingången. För ordentlig tätning bör du inte ta bort tätningsringen från kabelingången.
- 4. Skala kabeln och kabeländarna. Montera kabelhylsor om tvinnade kablar används.
- 5. Anslut skyddsjord.
- 6. Anslut kabeln enligt plintadresseringen  $\rightarrow \blacksquare$  23.
- 7. Dra åt kabelförskruvningarna ordentligt.
	- Med detta avslutas processen att ansluta förbindelsekabeln.

#### **AVARNING**

#### Husets skyddsgrad gäller inte vid otillräcklig tätning av huset.

- ‣ Skruva in gängan på locket utan att använda smörjmedel. Lockets gänga är belagd med ett torrt smörjmedel.
- 8. Skruva på husets lock.
- 9. Dra åt fästklämman på husets lock.

#### <span id="page-27-0"></span>Ansluta sensoranslutningshuset via plintarna

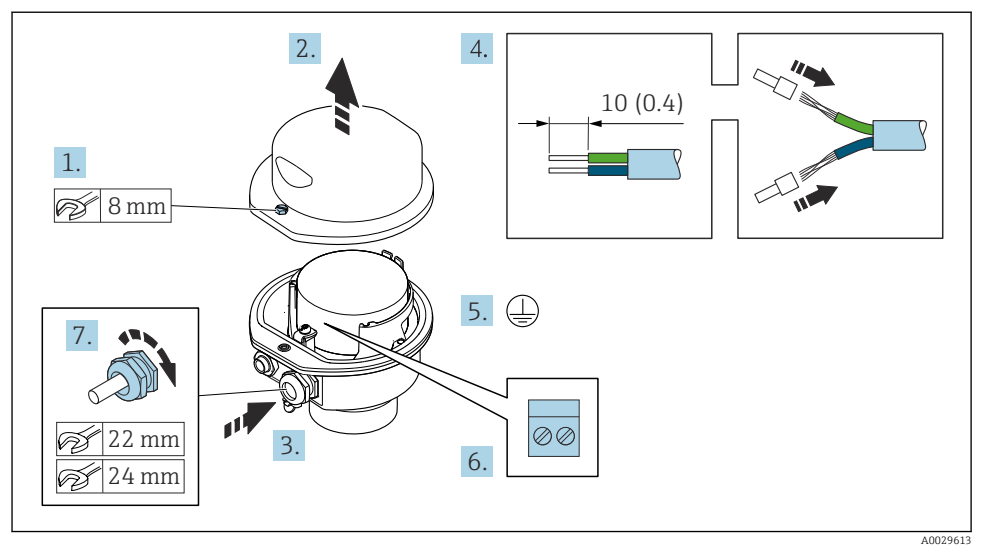

- 1. Lossa fästskruven på husets lock.
- 2. Öppna huskåpan.
- 3. Tryck kabeln igenom kabelingången. För ordentlig tätning bör du inte ta bort tätningsringen från kabelingången.
- 4. Skala kabeln och kabeländarna. Montera kabelhylsor om tvinnade kablar används.
- 5. Anslut skyddsjord.
- 6. Anslut kabeln enligt plintadresseringen  $\rightarrow \blacksquare$  23.
- 7. Dra åt kabelförskruvningarna ordentligt.
	- Med detta avslutas processen att ansluta förbindelsekabeln.
- 8. Stäng husets lock.
- 9. Dra åt fästskruven på husets lock.

#### <span id="page-28-0"></span>Ansluta anslutningskabeln till transmittern

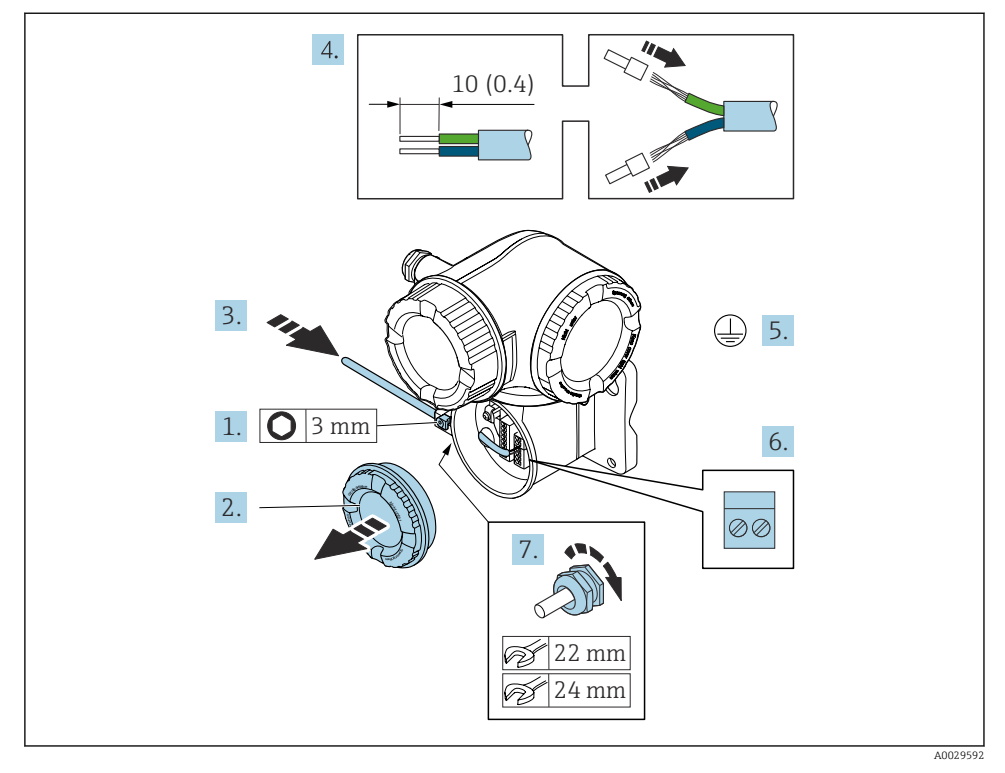

- 1. Lossa fästklämman på anslutningsfackets lock.
- 2. Skruva loss anslutningsfackets lock.
- 3. Tryck kabeln igenom kabelingången. För ordentlig tätning bör du inte ta bort tätningsringen från kabelingången.
- 4. Skala kabeln och kabeländarna. Om flerkardeliga kablar används ska kabelhylsor monteras.
- 5. Anslut skyddsjord.
- 6. Anslut kabeln enligt plintadresseringen →  $\triangleq$  23.
- 7. Dra åt kabelförskruvningarna ordentligt.
	- $\rightarrow$  Med detta avslutas processen att ansluta anslutningskabeln.
- 8. Skruva på anslutningsfackets lock.
- 9. Dra åt fästklämman för anslutningsfackets lock.
- 10. Efter anslutningen av anslutningskabeln: Efter anslutningen av anslutningskablarna: Anslut signalkabeln och kabeln för matningsspänning .

## <span id="page-29-0"></span>5.4 Maskinvaruinställningar

#### 5.4.1 Ställa in enhetsnamnet

En mätpunkt kan snabbt identifieras i en anläggning utifrån taggnamnet. Taggnamnet motsvarar enhetsnamnet. Det fabrikstilldelade enhetsnamnet kan ändras med DIPomkopplarna eller automationssystemet.

Exempel på enhetsnamn (fabriksinställning): EH-Promass500-XXXX

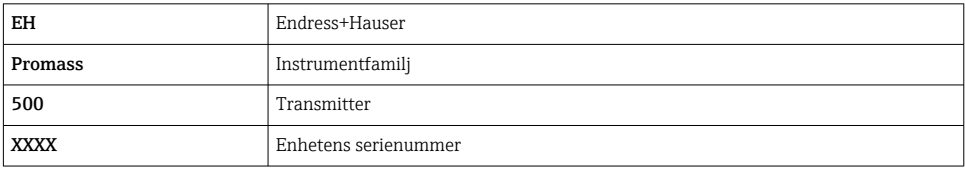

Enhetsnamnet som används för närvarande visas på Setup  $\rightarrow$  Namn på station.

#### Ange enhetsnamnet via DIP-omkopplarna

Den sista delen av enhetsnamnet kan anges via DIP-omkopplarna 1–8. Adressintervallet är mellan 1 och 254 (fabriksinställning: enhetens serienummer )

*Översikt över DIP-omkopplarna*

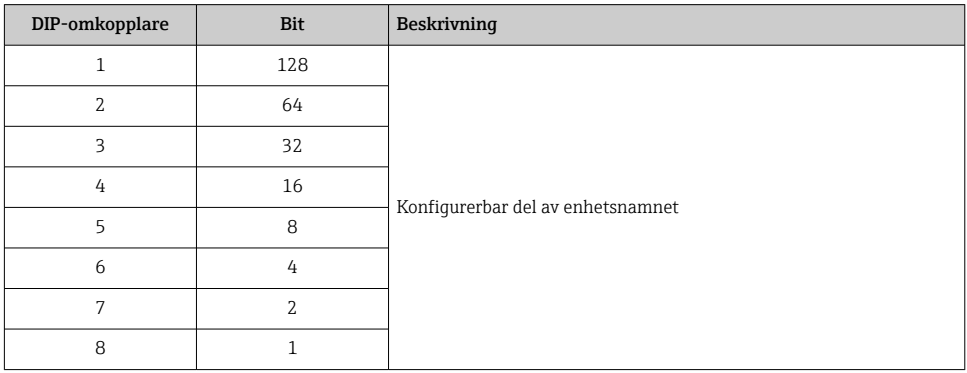

#### *Exempel: inställning av enhetsnamnet EH-PROMASS500-065*

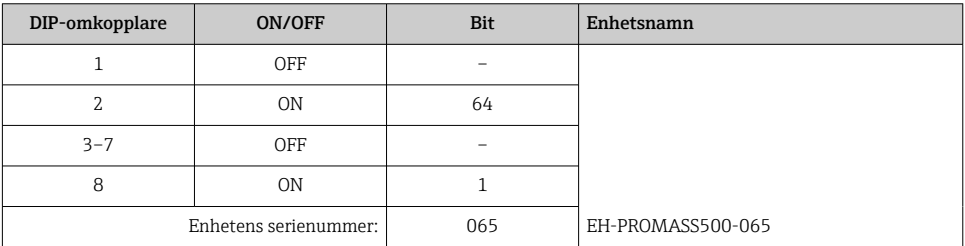

#### *Ställa in enhetsnamnet*

Risk för elstöt vid öppning av transmitterhuset.

- ‣ Före öppning av transmitterhuset:
- ‣ Koppla ifrån enheten från strömförsörjningen.

IP-standardadressen får inte vara aktiverad .

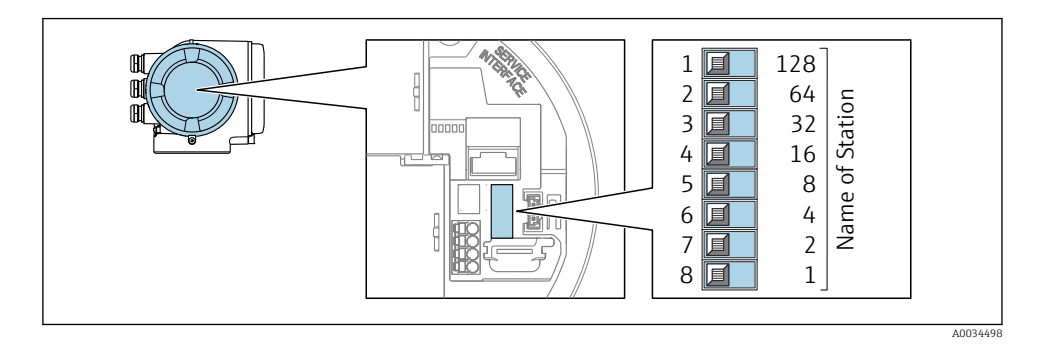

‣ Ställ in önskat enhetsnamn med hjälp av motsvarande DIP-omkopplare på I/O-elektronikmodulen.

#### Ställa in enhetsnamnet via automationssystemet

DIP-omkopplarna 1–8 måste alla ställas in på OFF (fabriksinställning) alternativt måste de alla ställas in på ON för att kunna ange enhetsnamnet via automationssystemet.

Det fullständiga enhetsnamnet (namn på station) kan ändras individuellt via automationssystemet.

- 
- Serienumret som används som del av enhetsnamnet i fabriksinställningen sparas inte. Det är inte möjligt att återställa enhetsnamnet till fabriksinställningen via serienumret. Värdet "0" används i stället för serienumret.
- Vid tilldelning av enhetsnamnet via automationssystemet: ange enhetsnamnet med små bokstäver.

#### 5.4.2 Aktivera IP-standardadressen

IP-standardadressen 192.168.1.212 kan aktiveras via DIP-omkopplaren.

#### Aktivera IP-standardadressen via DIP-omkopplaren

Risk för elstöt vid öppning av transmitterhuset.

- ‣ Före öppning av transmitterhuset:
- ‣ Koppla ifrån enheten från strömförsörjningen.

<span id="page-31-0"></span>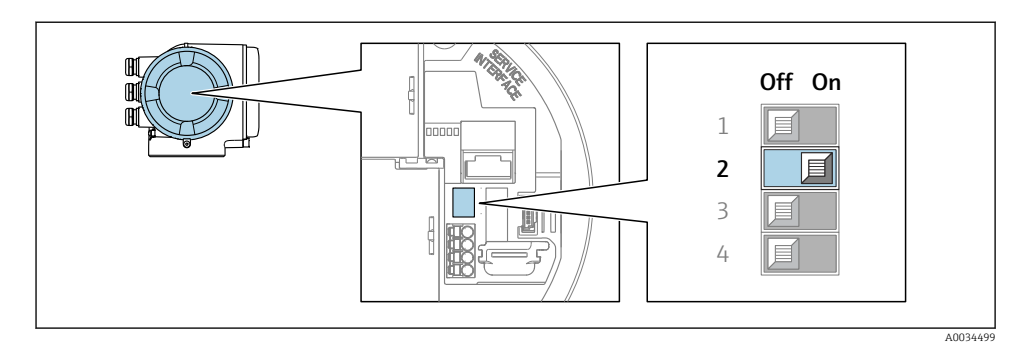

‣ Ställ DIP-omkopplare nr 2 på I/O-elektronikmodulen från OFF → ON.

## 5.5 Säkerställa potentialutjämning

#### 5.5.1 Krav

 $\boxed{1}$ När det gäller enheter som ska användas i explosionsfarliga områden, följ riktlinjerna i explosionsskyddsdokumentet (XA).

## 5.6 Säkerställa kapslingsklass

Mätenheten uppfyller kraven för kapslingsklass IP66/67, kapsling av typen 4X.

För att garantera kapslingsklass IP66/67, kapsling av typen 4X ska följande steg utföras efter den elektriska anslutningen:

- 1. Kontrollera att hustätningarna är rena och att de har monterats korrekt.
- 2. Torka, rengör eller byt ut tätningarna vid behov.
- 3. Dra åt alla husets skruvar och skruvkåpor.
- 4. Dra åt kabelförskruvningarna ordentligt.
- 5. För att förhindra att fukt tränger in i kabelingången:

Dra kabeln så att den hänger i en slinga innan den ansluts till kabelingången (vattenlås).

 $\ddot{\phantom{1}}$ 

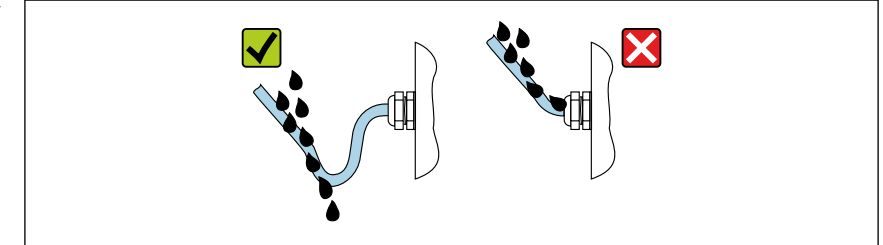

A0029278

6. Sätt i blindpluggar (som överensstämmer med höljets kapslingsklass) i kabelingångar som inte används.

## <span id="page-32-0"></span>5.7 Kontroll efter anslutning

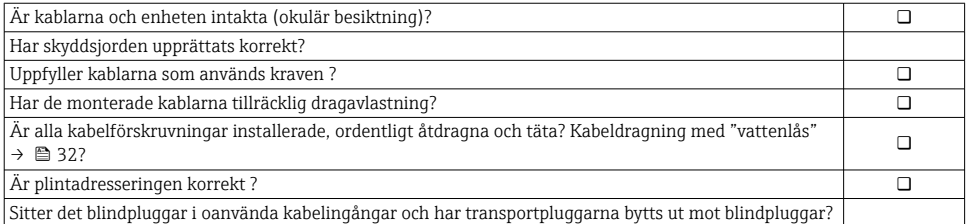

# <span id="page-33-0"></span>6 Användargränssnitt

## 6.1 Översikt över användargränssnitt

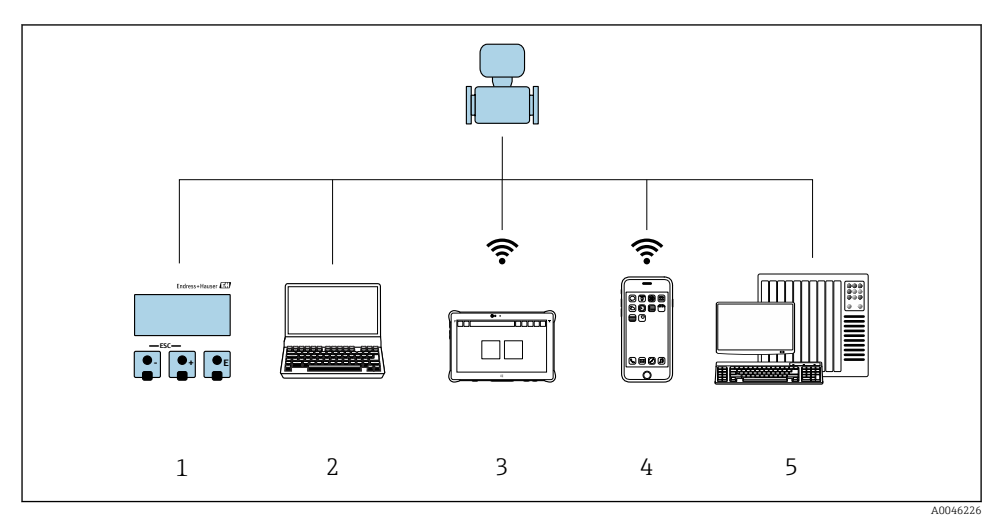

- *1 Lokal användning via displaymodul*
- *2 Dator med webbläsare (t.ex. Internet Explorer) eller med konfigureringsprogramvara (t.ex. FieldCare, SIMATIC PDM)*
- *3 Field Xpert SMT70*
- *4 Mobil handterminal*
- *5 Styrsystem (t.ex. PLC)*

### <span id="page-34-0"></span>6.2 Driftmenyns struktur och funktion

#### 6.2.1 Menyns struktur

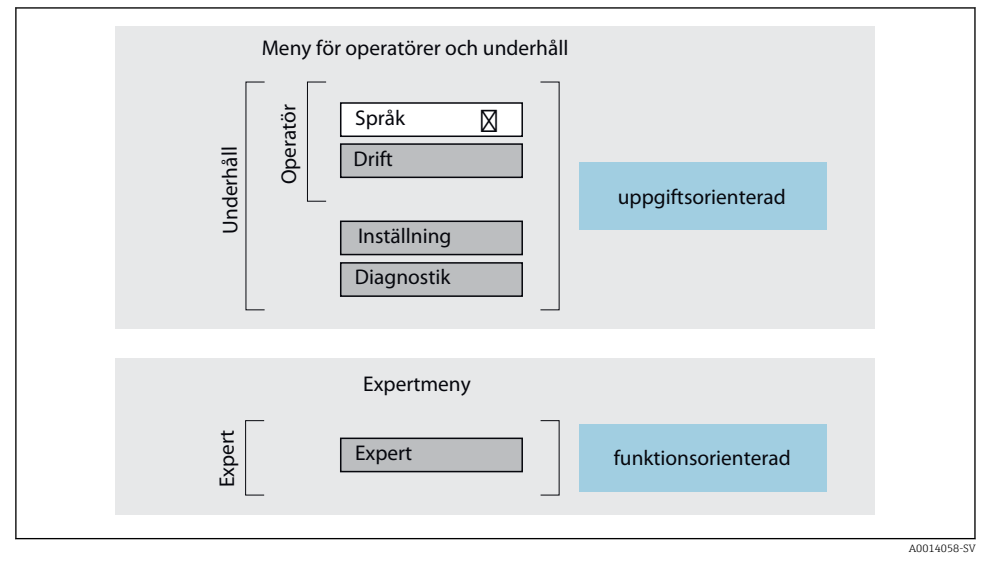

 *4 Schematisk framställning av menystrukturen*

#### 6.2.2 Användningsprinciper

Menyns enskilda delar är tilldelade särskilda användarroller (operatör, underhåll etc.). Varje användarroll innehåller typiska uppgifter som förekommer under enhetens livscykel.

För mer information om användningsprinciperna, se enhetens användarinstruktioner.

m

## <span id="page-35-0"></span>6.3 Åtkomst till driftmenyn från den lokala displayen

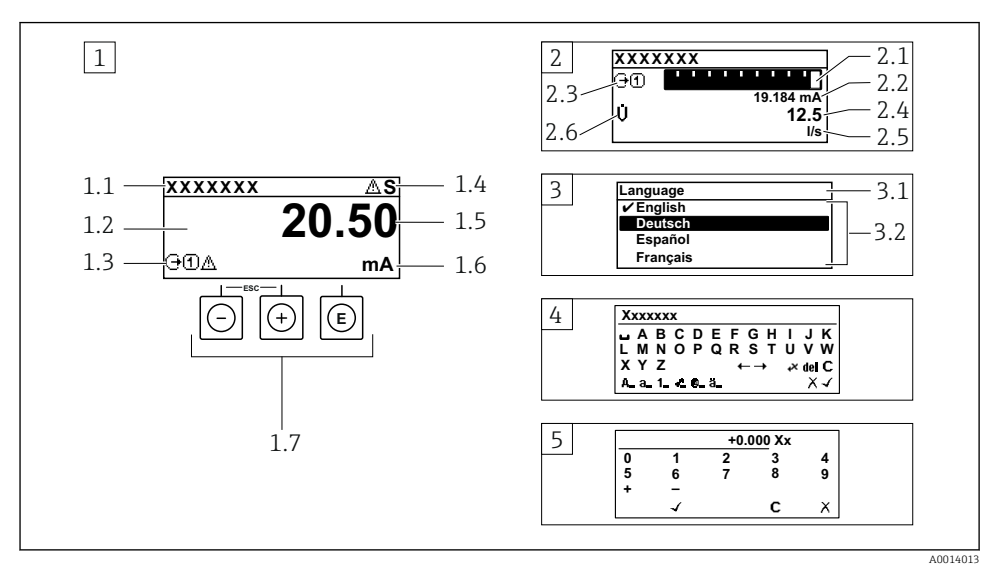

- *1 Driftdisplay med mätvärde visat som "1 värde, max." (exempel)*
- *1.1 Enhetstagg*
- *1.2 Displayområde för uppmätta värden (4 rader)*
- *1.3 Förklarande symboler för mätvärdet: typ av mätvärde, mätkanalnummer, symbol för diagnosförlopp*
- *1.4 Statusfält*
- *1.5 Mätvärde*
- *1.6 Måttenhet för mätvärde*
- *1.7 Tangenter*
- *2 Driftdisplay med mätvärde visat som "1 stapeldiagram + 1 värde" (exempel)*
- *2.1 Stapeldiagram för mätvärde 1*
- *2.2 Mätvärde 1 med måttenhet*
- *2.3 Förklarande symboler för mätvärde 1: typ av mätvärde, mätkanalnummer*
- *2.4 Mätvärde 2*
- *2.5 Måttenhet för mätvärde 2*
- *2.6 Förklarande symboler för mätvärde 2: typ av mätvärde, mätkanalnummer*
- *3 Navigeringsvy: vallista för parameter*
- *3.1 Navigeringssökväg och statusfält*
- *3.2 Displayområde för navigering: betecknar aktuellt parametervärde*
- *4 Redigeringsvy: texteditor med indatamask*
- *5 Redigeringsvy: siffereditor med indatamask*

#### 6.3.1 Driftdisplay

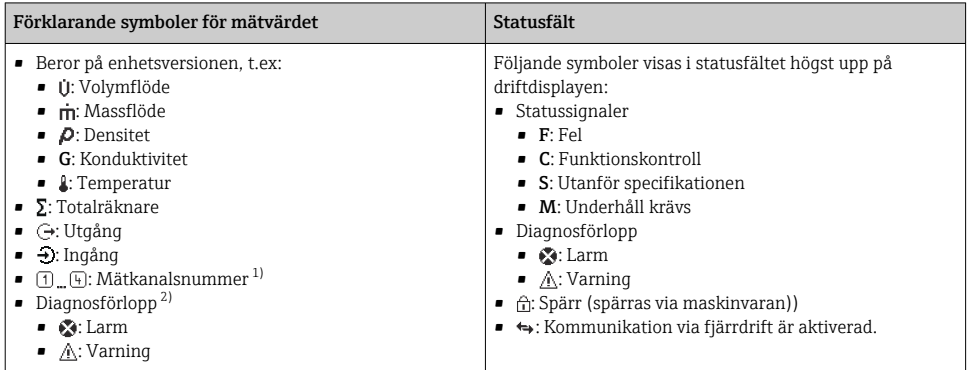

1) Om det finns mer än en kanal för samma typ av mätstorhet (totalräknare, utgång osv.).

2) För en diagnoshändelse som rör den mätstorhet som visas.

#### 6.3.2 Navigeringsvy

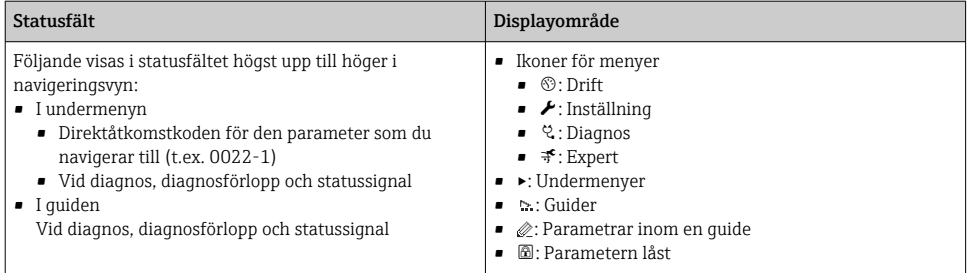

## 6.3.3 Redigeringsvy

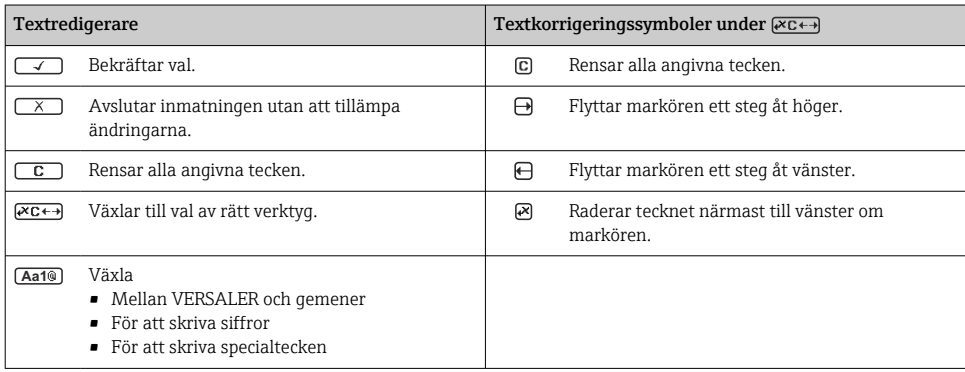

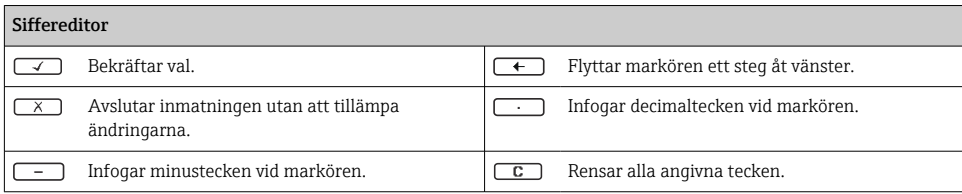

### 6.3.4 Tangenter

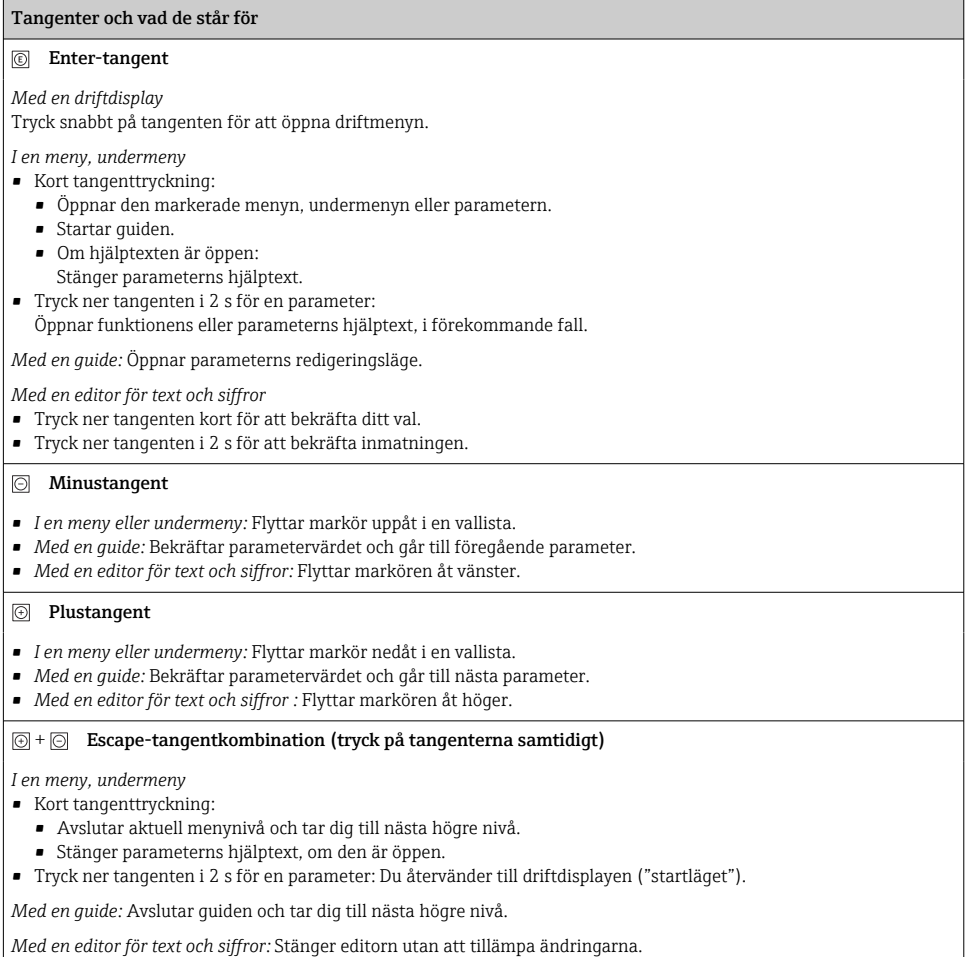

<span id="page-38-0"></span>Tangenter och vad de står för

#### $\circled{+}$  Minus/Enter-tangentkombination (tryck på tangenterna samtidigt)

*Med en driftdisplay:*

- Om tangentlåset är aktiverat: Tryck ner tangenten i 3 s för att avaktivera tangentlåset. • Om tangentlåset inte är aktiverat:
	- Tryck ner tangenten i 3 s för att öppna snabbmenyn, inklusive alternativet för att aktivera tangentlåset.

#### 6.3.5 Ytterligare information

För mer information om nedanstående ämnen, se enhetens användarinstruktioner

- Hämta hjälptext
- Användarroller och motsvarande åtkomstbehörighet
- Avaktivera skrivskydd med hjälp av åtkomstkod
- Aktivera och avaktivera tangentlåset

### 6.4 Åtkomst i driftmenyn via konfigureringsprogramvaran

För närmare information om åtkomst via FieldCare och DeviceCare, se användarinstruktionerna till enheten →  $\mathrel{\cong}$  3

### 6.5 Åtkomst i menyn via webbservern

Det går även att öppna menyn via webbservern. Se den kortfattade bruksanvisningen till enheten.

## 7 Systemintegration

För närmare information om systemintegrationen, se användarinstruktionerna till enheten →  $\textcircled{\scriptsize{\texttt{B}}}$  3

## 8 Driftsättning

### 8.1 Funktionskontroll

Innan mätenheten driftsätts:

- ‣ Förvissa dig om att kontrollerna efter installation och anslutning har utförts.
- Checklista för "kontroll efter montering"  $\rightarrow \blacksquare$  17
- Checklista för "kontroll efter anslutning"  $\rightarrow \cong$  33

### 8.2 Ställa in menyspråk

Fabriksinställning: engelska eller beställt lokalt språk

<span id="page-39-0"></span>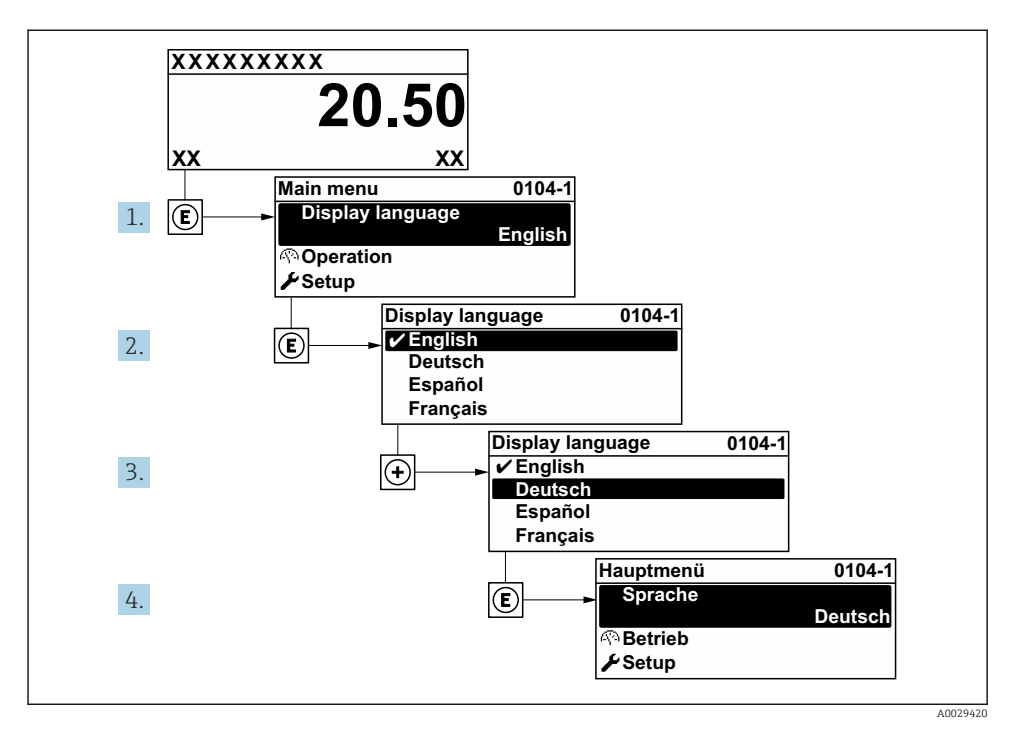

 *5 Exempel taget från den lokala displayen*

## 8.3 Konfigurera mätenheten

Meny Setup med undermenyer och olika guider används för att det ska gå snabbt och lätt att driftsätta mätenheten. De innehåller alla de parametrar som behövs för konfigurering, t.ex. för mätning eller kommunikation.

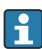

Antalet undermenyer och parametrar kan variera beroende på enhetsversion. Urvalet kan variera med orderkoden.

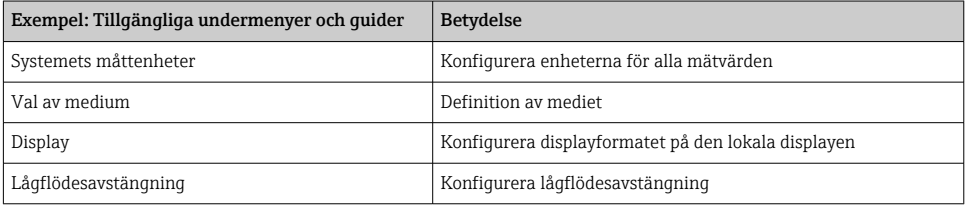

<span id="page-40-0"></span>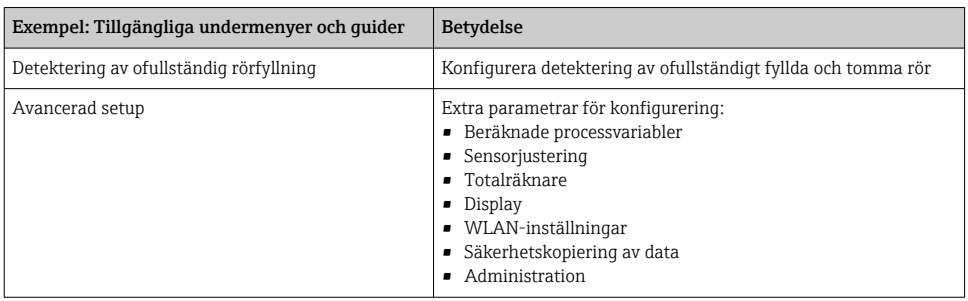

## 8.4 Skydda inställningarna från obehörig åtkomst

Följande skrivskyddsmöjligheter finns för att skydda mätenhetens konfiguration från obehöriga ändringar efter driftsättning:

- Skydda mot obehörig åtkomst av parametrar via åtkomstkod
- Skydda mot obehörig åtkomst av lokal drift via nyckellås
- Skydda mot obehörig åtkomst av mätenhet via skrivskyddsknapp

För mer information om hur du skyddar inställningarna mot obehörig åtkomst, se enhetens användarinstruktioner.

# 9 Diagnostikinformation

När mätenhetens självövervakande system upptäcker fel visas dessa som diagnosmeddelanden växelvis med driftdisplayen. Ett meddelande om åtgärder kan hämtas från diagnosmeddelandet. Det innehåller viktig information om felet.

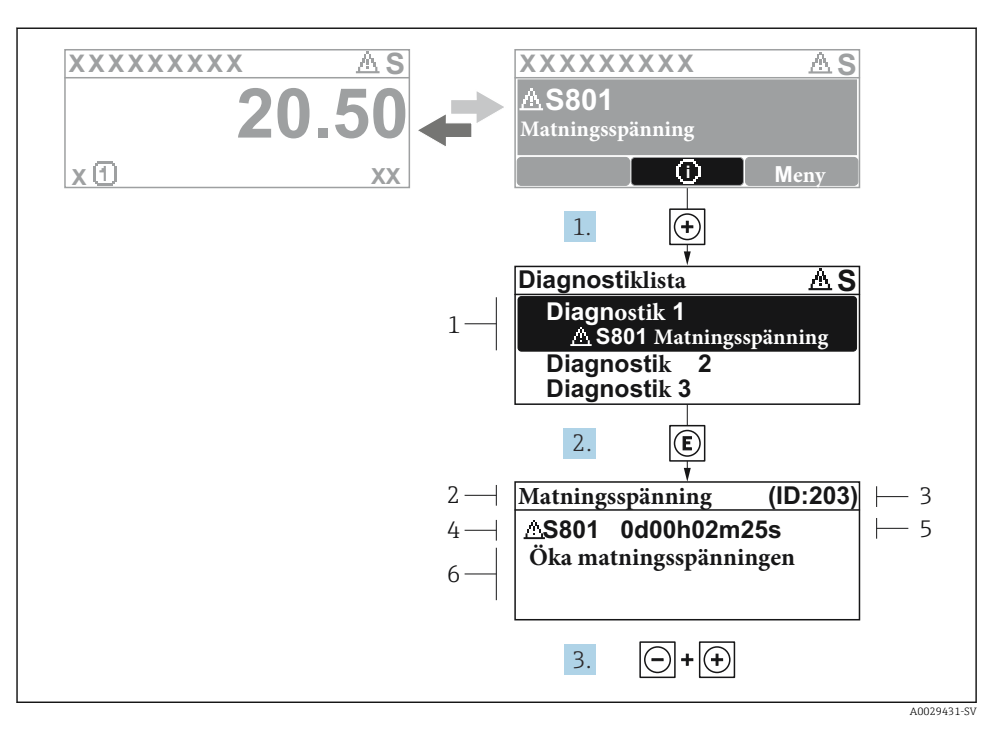

- *6 Meddelande om felåtgärder*
- *1 Diagnostikinformation*
- *2 Kort text*
- *3 Service-ID*
- *4 Diagnosförlopp med felsökningskod*
- *5 Tid i drift när felet uppstod*
- *6 Åtgärder*
- 1. I diagnosmeddelandet.
	- Tryck på  $\boxplus$  (symbolen  $\textcircled{1}$ ).
	- ← undermeny Diagnostiklista öppnas.
- 2. Välj önskad diagnoshändelse med  $\boxplus$  eller  $\boxminus$  och tryck på  $\boxplus$ .
	- Åtgärdsmeddelandet öppnas.
- 3. Tryck på  $\Box$  +  $\boxplus$  samtidigt.
	- Meddelandet om felåtgärder stängs.

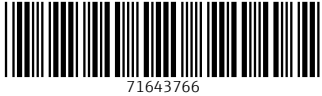

## www.addresses.endress.com

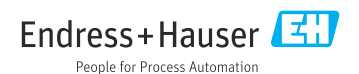